# ダイレクトサービス

照会·送金等

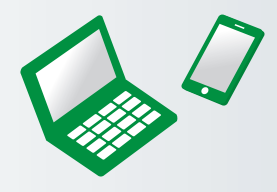

### サービス内容

■ゆうちょダイレクト+(プラス) ■現在高照会 ■入出金明細照会 ■ゆうちょ銀行あて振替(雷信振替) ■他金融機関あて振込 ■税金·各種料金の払込み ■連動振替決済サービス ■国際送金 ■定額貯金・定期貯金の預入 ■利用停止 ※画面はイメージのため、変更になる可能性があります。

## ゆうちょダイレクト+(プラス)

「ゆうちょダイレクト+(プラス)」は、通帳を発行しない無通帳型総合口座 です。現金の預け入れと払い戻しはキャッシュカードで、入出金明細照会や 現在高照会等は、ゆうちょダイレクト上で行います。紙の通帳を発行しな い代わりに、ゆうちょダイレクト(総合口座の場合)に比べて長期間、入出金 明細をご確認いただけます。その他、「ゆうちょダイレクト+(プラス)」と 「ゆうちょダイレクト」では、一部機能が異なります。詳細はゆうちょ銀行 Web サイトをご覧ください。

### ゆうちょダイレクト+(プラス)切り替え操作方法

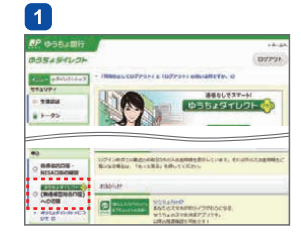

1 ゆうちょダイレクトへログイン 後、メニューの「ゆうちょダイレ クト+(プラス) (無通帳型総合口 座)への切り替え ボタンを押し ます。

S

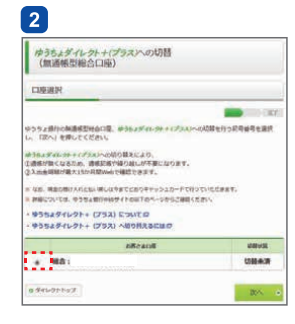

ゆうちょダイレクト+(プラス) (無通帳型総合口座)へ切り替え を行う口座を選択してください。 その後、ゆうちょダイレクト+ (プラス)に関するご注意事項を ご確認いただき、チェックボック スにチェックしたうえで、「実行 する」を押してください。

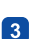

ゆうちょダイレクトナ(プラス)への切替<br>(無通帳型総合口座) WATER? **CONTRACTOR** クトナビアンスのの関係を分けのました お届いから改修がお話かでない場合は、修復版の社会取口またはゆうちょ紹行で、お早めにお<br>けはの意味をお願いいたします。 切開時はで通用に対策されていないも取引の内容は、「お取り提供(通販事故入力)のご案内<br>基材」を解説いたします。 。<br>※※※※※※※※※※※※は、「自動車業業事業する」を表して、自動してください。 **GRANDWARTS** 受付問題: 令殿 3 年 8 月 16 日 15 時 31 分<br>型40回の: 816115763415 me.

₩

8 こちらの画面が表示されますと、 切り替え完了です。

> ※ゆうちょダイレクト+(プラス)に 切り替えた口座に未記帳明細がある 場合、後日「お取引履歴(通帳未記 帳分)のご案内」がお客さまに送付 されます。

## ダイレクトサービス(照会・送金等)

## 現在高照会

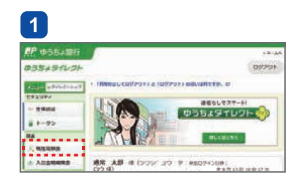

ゆうちょダイレクトトップの  $\overline{1}$ 「現在高照会」を押します。

 $\overline{\phantom{a}}$ 

照会·送金等

### ₩

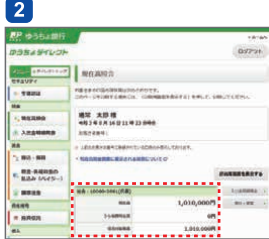

2 現在高を表示します。

※貯金担保自動貸付けをご利用の 場合は、マイナスで表示します。

■

### 入出金明細照会

 $\sqrt{2}$ 

照会·送金等

₩

# $[2] 3] 4$

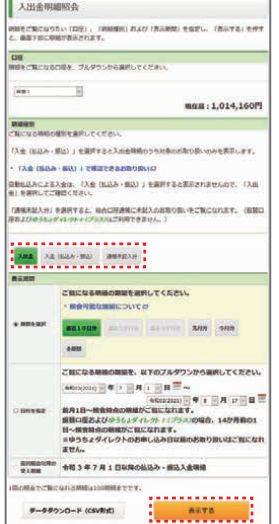

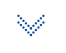

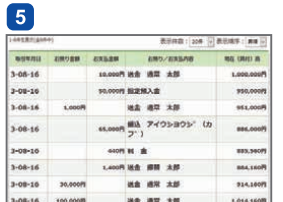

1 ゆうちょダイレクトトップの「入出 金明細照会」を押します。

234の手順後、【表示する】を 押します。

#### 2 入出金

明細種別の「入出金」を押し、 表示期間を設定してください。

#### ①期間を選択

「直近10日分」、「先月分」、「今月 分」、「全期間」からご希望の期間を 選択してください。(振替口座およ び無通帳型総合口座 (ゆうちょダ イレクト+(プラス))については、 「直近3か月分」、「直近6か月分」を 選択いただけます。) ②日付指定

ご希望の照会期間をプルダウンか ら選択してください。

#### 3 入金(払込み・振込)

明細種別の「入金(払込み・振 込けを押し、設定してください。

#### ①期間を選択

「直近10日分」、「先月分」、「今月 分」、「全期間」からご希望の期間を 選択してください。(振替口座およ び無通帳型総合口座 (ゆうちょダ イレクト+(プラス))については、 「直近3か月分」、「直近6か月分」を 選択いただけます。)

- 2日付指定 ご希望の照会期間をプルダウンか ら選択してください。
- 3前回照会以降の受入明細 表示されている前回照会日時以降 の払込み・振込入金明細をご希望 の場合は、チェックしてください。

#### 2 通帳未記入分

明細種別の「通帳未記入分」を 押します。

※振替口座および無通帳型総合口座 (ゆうちょダイレクト+(プラス))は、 「通帳未記入分」を指定した照会は ご利用いただけません。

#### 入出金画面

お客さまの口座の入出金の 明細が表示されます。

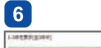

 $\overline{7}$ 

33-00-13

 $3 - 08 - 13$ 

1-08-16

3-08-16

 $3 - 08 - 16$ 

 $1-08-1$ 

 $1 - 08 - 16$ 

 $3 - 08 - 16$ 

zit

ation cross

 $500$  $3 - 08 - 16$ 

100,000  $3 - 08 - 16$ 

141,000 126,840

 $0.00$ 

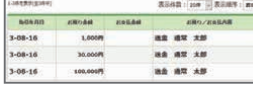

Ŵ

 $m$ 

asonan

**as as x** 

 $n$  as as  $\lambda$ 

**BR 80 31** 

**88 88 XB** 

通金 清菜 太郎

**B.C.R.B.R.DOOD** 

 $4407$  H  $\pm$ 

1,400円 送量 图制 定

Ton Boas

na (an) a

1,000,000

1,010,000

1,000.000

950,000

951,000

886.00

uis se

884,16

1,014,1608

914,160

#### 6 入金(払込み・振込)画面 お客さまの口座の払込み・振込 入金の明細が表示されます。

#### 通帳未記入分  $\overline{7}$

お客さまの通帳に未記入に なっている明細が表示されま す。前月1日以前であっても、 通帳未記入のお取扱いがある 場合は、明細に表示されます。 なお、通帳未記入のお取扱い が30行を超えた場合、合算 記入となります。

※前月1日から照会時点の明細が最大100明細ご覧になれます。

- ※ゆうちょ銀行あて振替(電信振替)の送金や他金融機関あて振込等は、送金金額と 料金等を別々の明細で表示します。
- ※お取り扱いが100明細を超えた場合には、「新しいお取り扱いから100明細」分を 表示します。
- ※1日のお取り扱いが100明細を超えたり、事務処理上お取り扱い日より後に 入出金処理した場合には、明細が欠落したり、表示順序が通帳と異なる場合が あります。
- ※他金融機関からの振込は、翌営業日扱いとなった場合など、送金先口座名義人の 口座には即時に反映されない場合があります。
- ※振替口座において、通常払込みの個別の入金明細はご覧いただけません。
- ※1画面の表示件数は初期設定で最大20件までですが、任意に20件、50件、100 件に変更できます。
- ※振替口座の明細確認期間は最大で15か月となります。通常貯金および通常貯蓄 貯金の明細確認期間は最大で2か月となります。無通帳型総合口座(ゆうちょダイ レクト+(プラス))は、ゆうちょダイレクト(総合口座の場合)に比べて長期間ご確認 いただけます。(詳細はゆうちょ銀行Webサイトをご確認ください。)

なお、ゆうちょダイレクトのお申し込み日以前のお取り扱い(Webでのお申し込みは お申し込み時点以前のお取り扱い)はご確認いただけません。

※入出金明細について当日および前日分を除き、CSVファイルをダウンロードして いただくことができます。

### ゆうちょ銀行あて振替(電信振替)

※ここではパソコンの操作時にゆうちょ認証アプリをご利用の場合の操 作方法をご案内します。なお、ゆうちょ認証アプリをご利用の場合、ロ グインパスワード等の入力によりゆうちょダイレクトにログインすると、

ゆうちょダイレクトトップから、「振込・振替」を押します。

※ATMおよびゆうちょダイレクトで登録された送金先口座がある場合は、送金先

ゆうちょ銀行あて振替の利用はできません。

として選択することができます。

照会·送金等

 $\overline{1}$ 

**Allen** 

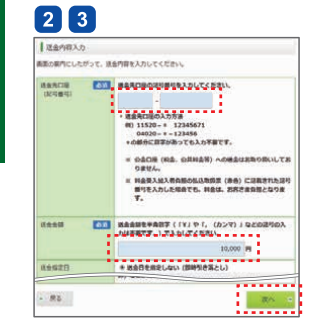

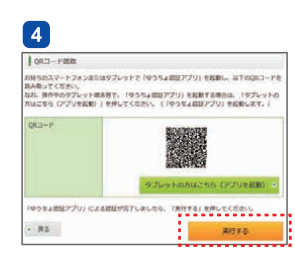

₩

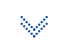

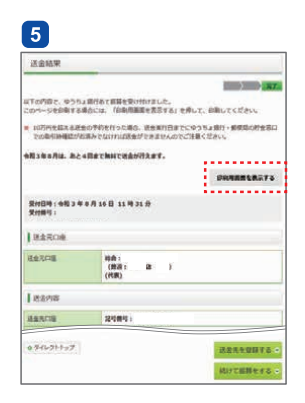

「ゆうちょ銀行あて振替」下の 「ゆうちょ銀行あて振替先の 選択|を押します。

- ゆうちょ銀行あて振替の入力  $\mathbf{3}$ 画面が表示されます。画面の 案内をお読みいただき、必要 事項を入力します。入力内容を ご確認のうえ、「次へ」を押します。 ※未来日(31日先まで)をご指定して ご送金の予約をすることができます。 ※ご依頼人名およびメッセージを添え ることができます。
- ゆうちょ銀行あて振替の内容確  $\mathbf{A}$ 認画面が表示されます。内容を ご確認いただき、ゆうちょ銀行 あて振替を実行される場合は、 ゆうちょ認証アプリを起動しま す。画面下の二次元コードを読 み取り、再度アプリにて内容を 確認後、生体認証(指紋や顔)を 行います。認証完了後、「実行 する」を押します。
	- ※ゆうちょ認証アプリでパスコードを設定 している場合は、二次元コードを読み 取り後、パスコードの入力が必要です。 ※ご送金先口座が振替口座または受 入明細票の送付を選択された時は、 お客さまの口座のご住所をお名前と ともに送金先口座名義人に通知しま すので、あらかじめご了承ください。 ※ご送金先の口座記号番号と送金先 口座名義人名が正しいことを確認して ください。
- 左の結果画面が表示されますと、 **к** ゆうちょ銀行あて振替の処理は 完了です。
	- ※画面を印刷する場合は、「印刷用画面 を表示する」を押します。

#### 「送金先口座を登録しておく場合は■へお進みください]

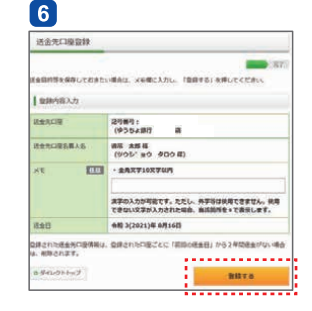

 $\overline{z}$ 

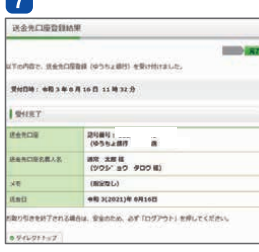

₩

### 6 送金先口座を登録しておくこと ができます※(最大99口座ま で)。前ページ のゆうちょ **5** 銀行あて振替完了後に、「送金先 を登録する」を押すと、左の画面 が表示されますので、「登録す る」を押します。

- ※送金先口座登録をしておくと、次回 から口座記号番号を入力する手間が なく送金できます。
- ※メモ欄を送金目的の管理などにご利 用いただけます(送金先には通知さ れません)。
- 左の画面が表示されますと、  $\mathbf{7}$ 送金先口座の登録は完了で す。次回からゆうちょ銀行あて 振替をご利用の場合は、次の 80画面が表示されます。

### $\sqrt{8}$

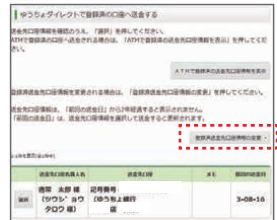

₩

#### 8 送金先口座を登録しておく と、ゆうちょ銀行あて振替を ご利用の際、この画面が表示 六れます。

※登録した口座を削除する場合、メモ の変更を行う場合は左の画面の「登 録済送金先口座情報の変更」から 行うことができます。

 $\overline{a}$ 

### 他金融機関あて振込

※ここではパソコンの操作時にゆうちょ認証アプリをご利用の場合 の操作方法をご案内します。なお、ゆうちょ認証アプリをご利用の 場合、ログインパスワード等の入力によりゆうちょダイレクトにロ グインすると、他金融機関あて振込のご利用はできません。

ゆうちょダイレクトトップから、「振込・振替」を押します。  $\blacksquare$ ※ATMおよびゆうちょダイレクトで登録された送金先口座がある場合は、送金先 として選択することができます。

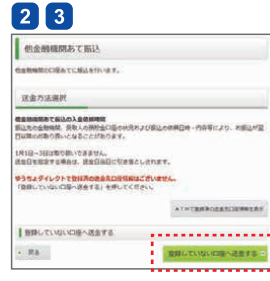

Ŵ

**SIGNER** 

Li Linkesser

**RESENCIERILI (RELL BENGINAL FERDRAMMANERI ERL** 

<u> : . . . . . . . . . .</u>

 $-100$ 

 $\boxed{4}$ 

送金を金融機関車

**CONFIDENTIARY** 

 $-$  Hall

canceran comme.

2 「他金融機関あて振込」下の 「他金融機関あて振込先の選 択」を押します。

3 他金融機関あて振込の画面が 表示されます。「登録していな い口座へ送金する|を押します。

4 金融機関を選択してください。 画面にない金融機関は「上記以 外の金融機関から選択 を押し ます。

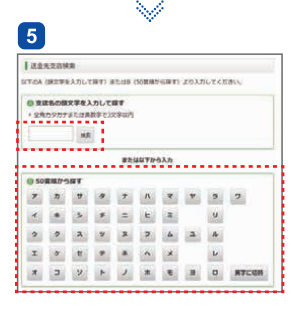

5 支店名の頭文字をカタカナまた は英数字で入力し,「検索」を 押すか、支店名の頭文字を押し ます。

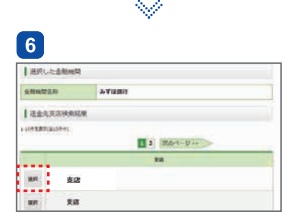

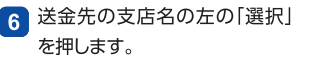

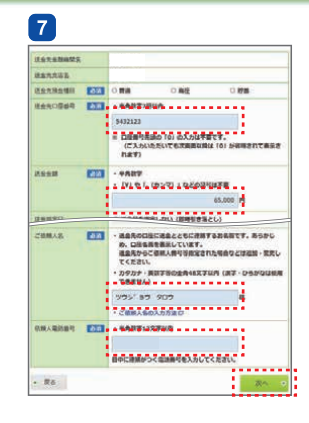

▼ 他金融機関あて振込の入力 画面が表示されます。画面の 案内をお読みいただき必要 事項を入力します。

※未来日(31日先まで)をご指定して ご送金の予約をすることができ ます。(土・日・休日は指定できま せん)

 $\overline{\phantom{a}}$ 

照会·送金等

 $\sqrt{8}$ loca-ran -<br>お休ちのスマートフォンはたはタブレットで「ゆうちょ群記アプリ」を結射し、以下のOKコード「<br>基本かってくだか、<br>メル、新作のカブレット加水好き、「ゆうちょ群記アプリ」を試動する場合は、「タブレットの<br>Xiaこちら(アプリを試動: 」を押してください。「「ゆうちょ群記アプリ」を試動します。」 Nessameron casmontunus, ingga properso ...  $-$  R&

Ŵ

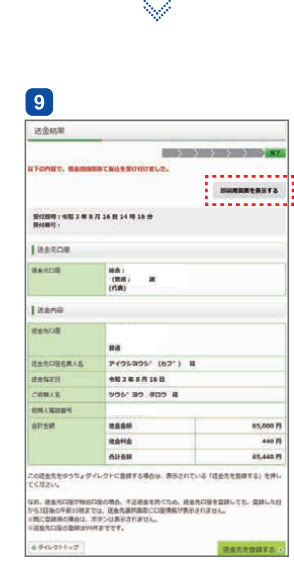

- 他金融機関あて振込の内容確  $\lceil 3 \rceil$ 認画面が表示されます。内容を ご確認いただき、他金融機関あ て振込を実行される場合は、ゆ うちょ認証アプリを起動します。 画面下の二次元コードを読み 取り、再度アプリにて内容を確 認後、生体認証(指紋や顔)を行 います。認証完了後、「実行 する」を押します。
	- ※ゆうちょ認証アプリでパスコード を設定している場合は、二次元 コードを読み取り後、パスコードの 入力が必要です。
	- ※ご送金先の口座番号と送金先 口座名義人名が正しいことを 確認してください。
- 左の結果画面が表示されます l 9 l と、他金融機関あて振込の受付 は完了です。
	- ※画面を印刷する場合は、「印刷用 画面を表示する| を押します。

### 税金・各種料金の払込み

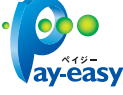

鳳

照会·送金等

Pav-easy(ペイジー)マークの記載された請求書 等の税金、各種料金を支払うことができます。

※ここではパソコンの操作時にゆうちょ認証アプリをご利用の場合の操作方法をご案内 します。なお、ゆうちょ認証アプリをご利用の場合、ログインパスワード等の入力により 。<br>ゆうちょダイレクトにログインすると、税金・各種料金の払込みのご利用はできません。

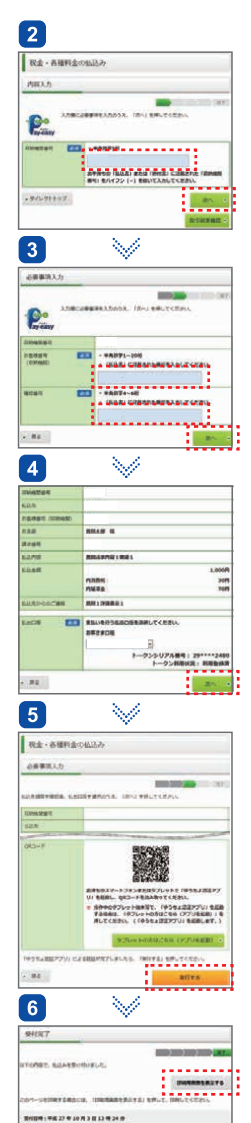

- 1 ゆうちょダイレクトトップか ら、「税金・各種料金の払込み」 を押します。
- 請求書等に記載された5桁の  $\mathcal{L}$ 収納機関番号をハイフン(-) を除いて入力して「次へ」を 押します。
- 3 請求書等に記載された「お客様 番号」「確認番号」をハイフン (-)を除いて入力して「次へ」 を押します。税金等の払込み の場合には、「納付番号」「確認 番号」に加え、必要に応じて「納 付区分」をハイフン(-)を除い て入力します。
- 払込みの内容が表示されます ので、確認のうえ、「次へ」を押 します。
- 5 払込み内容とお支払口座を 確認のうえ、ゆうちょ認証アプリ を起動します。画面下の二次元 コードを読み取り、再度アプリに て内容を確認後、生体認証(指 紋や顔)を行います。認証完了 後、「実行する」を押します。

※ゆうちょ認証アプリでパスコードを 設定している場合は、二次元コード を読み取り後、パスコードの入力が 必要です。

左の結果画面が表示されます **A** と払込みは完了です。 ※この払込みに係る領収証書は 発行いたしません。この画面 は、支払いの証明となりますの で、必要に応じて「印刷用画面

保管してください。

を表示する」を押して、印刷し

### 連動振替決済サービス

### ショッピングサイトでのショッピング

※ここではパソコンの操作時にゆうちょ認証アプリをご利用の場合の操作方法をご案内 します。なお、ゆうちょ認証アプリをご利用の場合、ログインパスワード等の入力により ゆうちょダイレクトにログインすると、連動振替決済サービスのご利用はできません。 ショッピングサイトでの商品の購入等の処理(「購入」ボタンのクリック など)を終えると、ログイン画面が表示されます。画面の案内に従い決済 処理を行ってください。なお、お客さまの口座のご住所をお名前とともに ご送金先(ショップ)に通知いたしますので、あらかじめご了承ください。

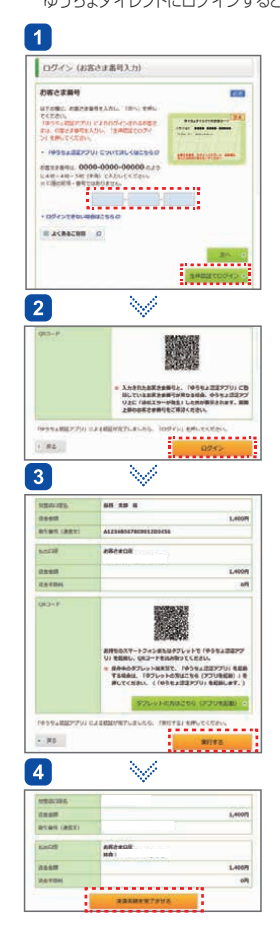

1 お客さま番号入力画面が表示 されます。「お客さま番号」を 入力し「生体認証でログイン」 を押します。

- 2 ゆうちょ認証アプリを起動し、 画面に表示された二次元コー ドを読み取り、アプリにて生体 認証を行います。認証完了 後、「ログイン」を押します。
- 3 払込内容を確認のうえ、ゆう ちょ認証アプリを起動します。 画面下の二次元コードを読み 取り、再度アプリにて内容を 確認後、生体認証(指紋や顔) を行います。認証完了後、「実行 する」を押します。 ※ゆうちょ認証アプリでパスコードを 設定している場合は、二次元コード

を読み取り後、パスコードの入力 が必要です。

4 購入等の処理を完結させるた め「決済手続を完了させる」を 必ず押してください。

### 連動振替決済サービスがご利用いただける ショッピングサイト等について

ゆうちょ銀行Webサイト内に、連動振替決済サービスが利用可能な ショッピングサイト等の一覧を表示しています。また、表示された画面か らショッピングサイト等のWebサイトへのリンクを行っております。

### 国際送金

#### (差出人登録)

 $\boxed{2}$ 

 $\overline{\phantom{a}}$ 

照会·送金等

ゆうちょダイレクトトップから、「国際送金」を押します。  $\blacktriangleleft$ 

- **東出人·受取人心情内容協会·変更** Entriminations, Institute-Detective, Sex-Residentes たってください。<br>EMANUERNESCOTTCART。  ${\color{blue}\texttt{BNM0000} \cdot \texttt{R0}} \cdot$ ₩  $\lceil 3 \rceil$ | 国際送金 (登録内容総会) ■<br>初めてご利用される場合は、「渡山人情報の新用製師」および「受取人情報の新規製師」を行って<br><ださい。 International そんてくりまされる場合は、「花は人気はながまます」を押して、新規を見せけってください。 . . . . . . .  $\texttt{A}\texttt{m}\texttt{A}\texttt{S}\texttt{m}\texttt{S}\texttt{R}\texttt{R}\texttt{B}$  $\mathrel{\mathop{\scriptstyle\smile}}$  $\boxed{4}$ 注意事项地区  $\mathbf{B}$  and  $\mathbf{v}$ 10000000000000 Contractor of contract except contract this entire address of the Contractor of the con-**Managers**  $max<sub>1</sub>$ ₩  $\boxed{5}$ Income WASHINGTON COMPANY OF THE RESIDENCE OF A STATE OF derrit **HA** (rem) **EEAS** ■ + + 4833年2月(2号は/-?;()., '+スペースに関る)<br>おめんちは、口をも用と同じの名をローマ字で入れしてください AR ARABITALTERAL | GML GROMELASUTCESL<br>| GMLGROMML スペース (空間) を入力してください<br>| JA<mark>U IABOJAENPL \_ \_ \_ \_ \_ \_ \_ \_ \_ \_</mark>  $-185$  $\mathbb{R}$
- V  $6$ Пиналими dakta  $m<sub>0</sub>$ **BRAS**  $\overline{a}$  $100$ 709 ABC-BLDG, 1-1-1 50TL n-manns OGYOBA-NU, TOKYO  $416914$ ABLICOVASCHETEGINGEROZTOZ, ABCHICCEN,  $-$  RE) Ŵ  $\mathbf{7}$ **DRST STATE OF THE CASE**
- **Bekta** 881 SHERO KOKI **Best** 709 ABC-BLDG., 1-1-1 SC  $R$ CHEYODA-KU, TOKYO **FALSTMEREDE** 0312345678 、<br>・地々で見有人情報を提供する場合は、「見有人情報の提供」を押してください。<br>・差出人情報を修正検検する場合は、国際政会トップメニューで「指摘内容が続き・変更」を使  $\frac{1}{2}$  (RB), SRD, SRD, SRD,  $\frac{1}{2}$
- 2 国際送金メニューの「差出人・受 取人登録内容照会・変更」の「登 緑内容の照会・変更」を押します。
- 国際送金(登録内容照会)画面  $\overline{3}$ が表示されます。「差出人情報 の新規登録 を押します。
- 注意事項確認画面が表示され  $\mathbf{A}$ ます。注意事項をご確認いただ いたうえで、「上記の内容に 同意します。」をチェックして、 「同意する」を押します。
- 差出人登録の入力画面が表示 **5** されます。画面の案内をお読み いただき、差出人の氏名・住所 等を英語表記で入力します。 入力内容をご確認のうえ、「次へ」 を押します。
- 6 差出人登録の内容確認画面が 表示されます。内容をよく ご確認いただき、「登録する」を 押します。
- 左の結果画面が表示されます と、差出人登録の処理は完了で す。続けて受取人登録を行う 場合は、「受取人情報の登録」を 押してください。

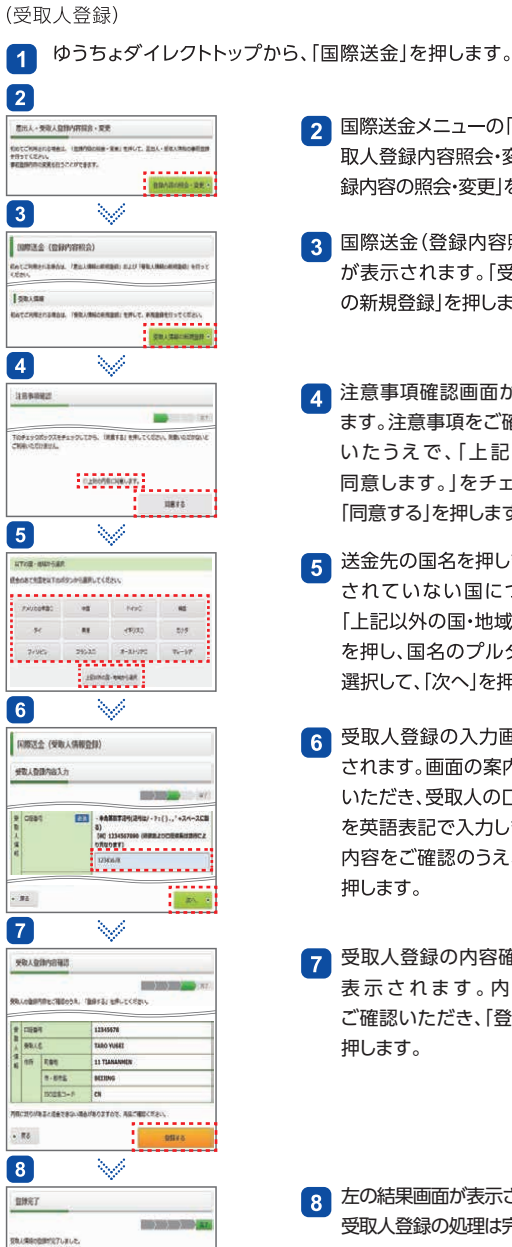

 $\frac{1}{2}$  cites BRAK

 $\frac{a}{a}$  on  $\frac{1}{2}$  $8.055$ **ACCIDING**  $70000 - 6$  $\alpha$ <mark>?</mark><br>このまたは、「国内社会トップ」を示してから、国内社会トップ」<br>こ、国際のもののにいみください。 ニューで(やし込み)を押して、国際医生をロやし込みください。<br>・相談上述解決課は・解決学習連合は、世界活血トップメニューで(国際問題の概念・理由)を使

TARO YUEE

- 2 国際送金メニューの「差出人・受 取人登録内容昭会·変更1の「登 緑内容の照会・変更」を押します。
- 国際送金(登録内容照会)画面  $\lceil 3 \rceil$ が表示されます。「受取人情報 の新規登録 | を押します。
- 注意事項確認画面が表示され **A** ます。注意事項をご確認いただ いたうえで、「上記の内容に 同意します。」をチェックして、 「同意する」を押します。
- | 送金先の国名を押します。表示 5 されていない国については、 「上記以外の国・地域から選択」 を押し、国名のプルダウンから 選択して、「次へ」を押します。
- 6 受取人登録の入力画面が表示 されます。画面の案内をお読み いただき、受取人の口座情報等 を英語表記で入力します。入力 内容をご確認のうえ、「次へ」を 押します。
- 67 受取人登録の内容確認画面が 表示されます。内容をよく ご確認いただき、「登録する」を 押します。

左の結果画面が表示されますと、  $\mathbf{R}$ 受取人登録の処理は完了です。

 $\overline{a}$ 

### 国際送金

#### (送金申し込み)

 $\overline{\phantom{a}}$ 

照会·送金等

※ここではパソコンの操作時にゆうちょ認証アプリをご利用の場合 の操作方法をご案内します。なお、ゆうちょ認証アプリをご利用の 場合、ログインパスワード等の入力によりゆうちょダイレクトにロ グインすると、国際送金のご利用はできません。

ゆうちょダイレクトトップから、「国際送金」を押します。  $\overline{4}$ 

 $\overline{2}$ 0491.031.00 THE WASHINGTON CALLED TO AN AFTER DESIGNATION くだかい。<br>がそし込みいただいた国際法長の作品を確認する場合は、「やしはみや商務会」を求してくださ BEVOORS-TOX-RERECOVED, FRANKRIKA ERUC SPEEKID **Budd** Ŵ  $\boxed{3}$ ■ 国際活金 (中し込み) 。<br>初めてごの間からは赤川は、1750人・学校と事情の意味な・安全」から、万世と事情により学校<br>人物をはずくなるかも、2000かんと人間学校に出め、2010年6月11日では、死亡を否定に **Construction** SLEDS. TERVIS ENLECTION ENVIRONMENT 上のチェックボックスをチ<br>ご利用いただけだけん <u>........</u> nova Ŵ  $\vert 4 \vert$ Jason **BELOVERY** (代表) m  $\sqrt{5}$ ₩ **DEASE Birman**.rcm **WYAN**  $m<sub>14</sub>$  $\overline{a}$  $\begin{picture}(180,10) \put(0,0){\line(1,0){10}} \put(10,0){\line(1,0){10}} \put(10,0){\line(1,0){10}} \put(10,0){\line(1,0){10}} \put(10,0){\line(1,0){10}} \put(10,0){\line(1,0){10}} \put(10,0){\line(1,0){10}} \put(10,0){\line(1,0){10}} \put(10,0){\line(1,0){10}} \put(10,0){\line(1,0){10}} \put(10,0){\line(1,0){10}} \put(10,0){\line($  $\lceil 6 \rceil$ ₩ 送会内容入力 **BASK CONTROLLER Talava** SHARE, WRITE, WRAPE, ATTIC, ANYCHICCO- $81211$ **EXECUTIVE STATE ORNET&ADUTIVESURT.** . . . . . . . . . . 17282 Bannoner/Josepherer, REUTABYANA<br>UTARRHIVERINGET, EMPROFRI/A/VOIBI/ISER<br>Kalain Zuriel  $-34$  $\vert$  7  $\vert$ Ŵ Lorence MARSTLERS<br>MA MYHHOLYVILANI, ISSLERIZZU MERIZMIK, IEZUVIR<br>MALSS (PERENT LARVLCCES, CYSSLERPER MERIZM) STREET & L.  $-100$  $\lceil 8 \rceil$ ₩ HOLGAN

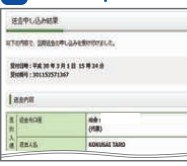

- 2 国際送金メニューの「送金申し 込み・照会」の「申し込み」を押し ます。
- 3 注意事項確認画面が表示され ます。注意事項をご確認いただ いたうえで、「上記の内容に 同意します。」をチェックして、 「同意する」を押します。
- 送金金額を払い出す、差出人口  $\overline{A}$ 座を選んでいただき、「選択」を 押します。
- 送金先の受取人口座を選んで  $\sqrt{5}$ いただき、「選択」を押します。
- 6 送金申し込みの入力画面が表 示されます。差出人口座情報と 受取人口座情報をご確認いた だき、送金金額等を入力しま す。入力内容をご確認のうえ、 「次へ」を押します。
- 送金申し込みの内容確認画面 が表示されます。内容をよく ご確認いただき、ゆうちょ認証 アプリを起動し、画面下の二次 元コードを読み取り、アプリにて 生体認証(指紋や顔)を行います。 認証完了後、「実行する」を押し ます。
	- ※ゆうちょ認証アプリでパスコードを 設定している場合は、二次元コード を読み取り後、パスコードの入力が 必要です。
- 63 左の結果画面が表示されますと、 送金申し込みの処理は完了です。 ゆうちょ銀行で申し込み内容を 審査後、送金先へ送信します。
	- ※ゆうちょ銀行または受取銀行等で不 備が発見された場合は、修正が必要 な旨、お知らせ画面に表示します。 ※画面を印刷する場合は、「印刷用画 面を表示する」を押します。

### 定額貯金・定期貯金の預入

1 ゆうちょダイレクトトップから、「定額貯金・定期貯金」を押します。

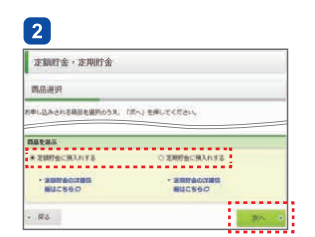

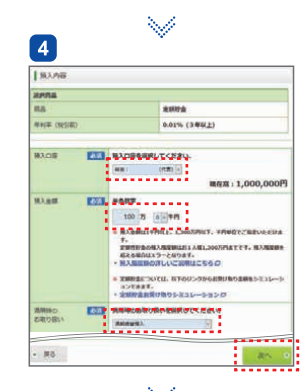

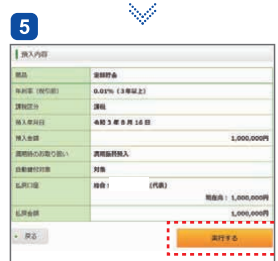

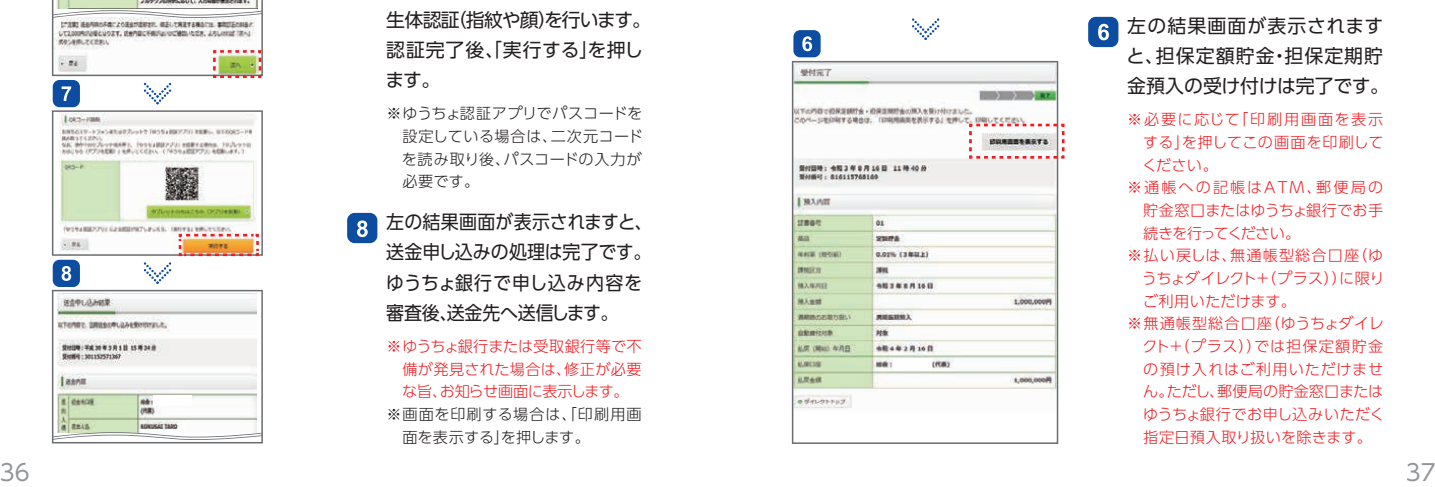

- つ 担保定額貯金·担保定期貯金の 画面が表示されます。預入する 商品の左のラジオボタンを クリック後、「次へ」を押します。
- 担保定額貯金・担保定期貯金 預入の重要事項説明画面が表示 されます。ご確認いただけまし たら、「同意する」を押します。
- 担保定額貯金・担保定期貯金 預入の内容入力画面が表示さ れます。画面の案内をお読み いただき必要事項を選択の うえ、「次へ」を押します。

- 担保定額貯金・担保定期貯金  $\sqrt{5}$ 預入の内容確認画面が表示さ れます。内容をご確認いただき、 担保定額貯金・担保定期貯金 預入を実行される場合は、「実行 する」を押します。
- 左の結果画面が表示されます  $\sqrt{6}$ と、担保定額貯金・担保定期貯 金預入の受け付けは完了です。
	- ※必要に応じて「印刷用画面を表示 する」を押してこの画面を印刷して ください。
	- ※通帳への記帳はATM、郵便局の 貯金窓口またはゆうちょ銀行でお手 続きを行ってください。
	- ※払い戻しは、無通帳型総合口座(ゆ うちょダイレクト+(プラス))に限り ご利用いただけます。
	- ※無通帳型総合口座(ゆうちょダイレ クト+(プラス))では担保定額貯金 の預け入れはご利用いただけませ ん。ただし、郵便局の貯金窓口または ゆうちょ銀行でお申し込みいただく 指定日預入取り扱いを除きます。

### 利用停止

 $\overline{\phantom{a}}$ 

普段は利用停止にしておき、お取引時のみ利用停止解除することで、 第三者による不正ログインを防止することができます。

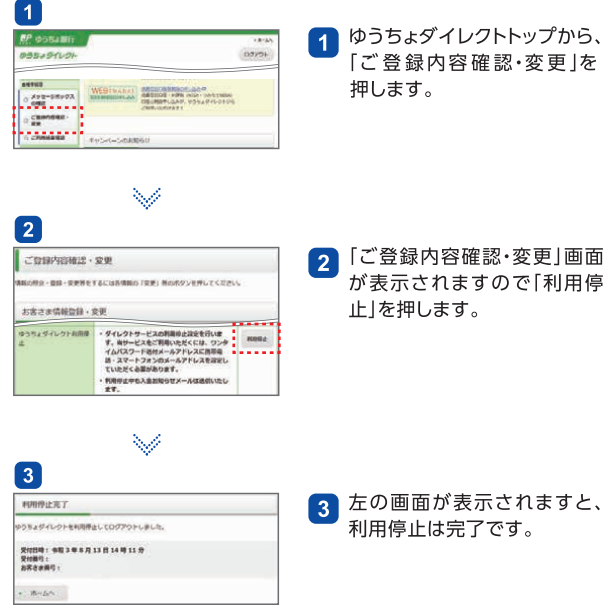

※利用停止はワンタイムパスワード受信用メールアドレスに携帯電話・スマートフォン のメールアドレスを登録されている場合のみご利用いただけます。

※利用停止を解除する際は、ワンタイムパスワード受信用メールアドレスに送付する ワンタイムパスワードもしくはゆうちょ認証アプリによるログインが必要です。 ゆうちょ認証アプリを利用していない場合、利用停止中にメールアドレスを変更すると ワンタイムパスワードを受け取れず、利用停止を解除できなくなりますので、十分に ご注意ください。